# **TEACHER'S MANUAL**

## **7. ATTENDANCE & GRADE MANAGEMENT**

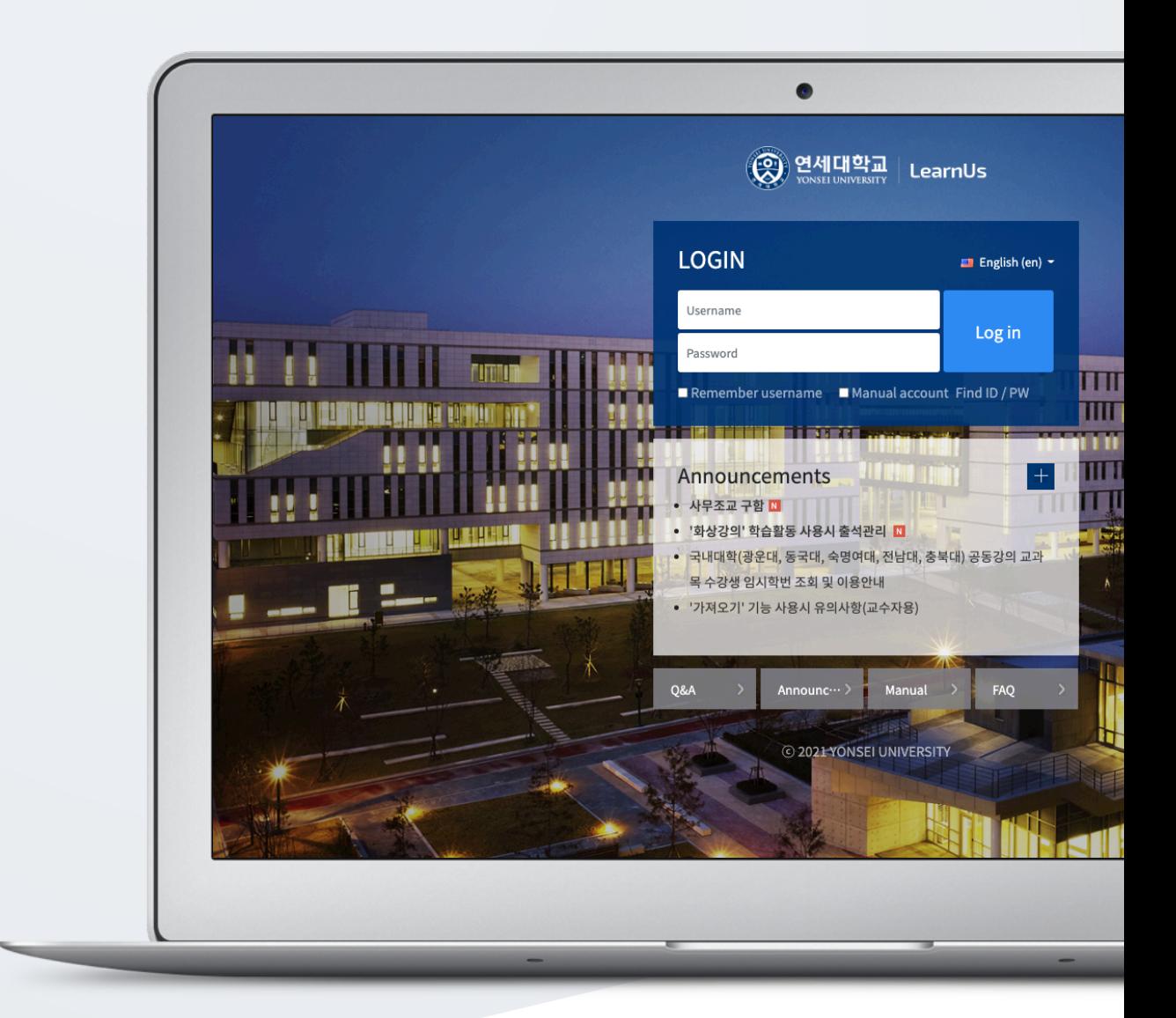

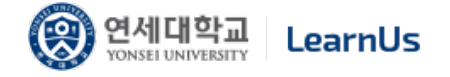

# TABLE OF CONTENTS

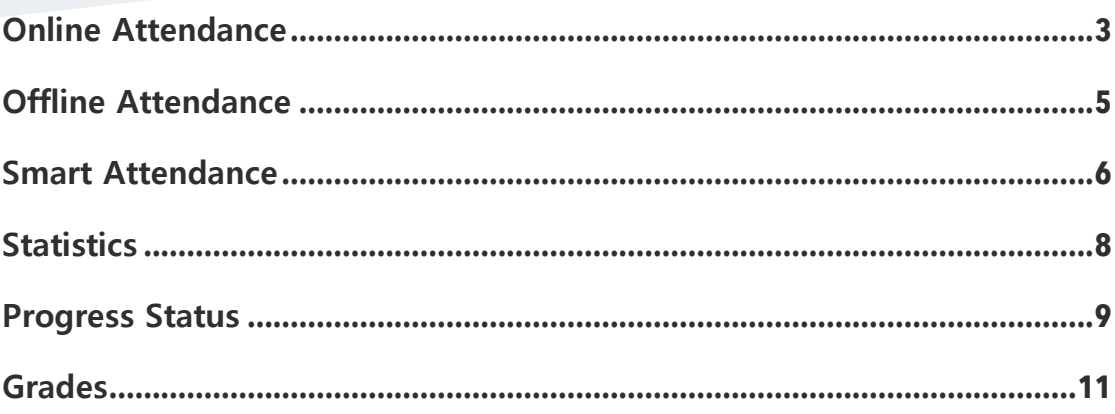

## Online Attendance

In online learning environments such as e-learning, flipped classroom or blended learning, students' watching videos is extremely important. Therefore, this LMS records whether students watched the videos or not and how long they watched the videos and it acknowledges video watching as "Online Attendance". How to check online attendance and use its features is described in this section.

\*You need to make some settings first to use this feature, which was described at "Online Attendance Settings" of "2. Course Preparation" Manual.

Go to "Online Attendance" page located at "Grade/Attendance" Section of "Course Home" menu.

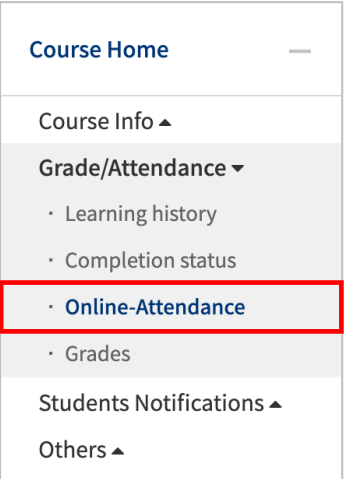

Here you can check the attendance status of status, automatically recorded according to whether students watched videos sufficiently or not. If there is no any problem, then you can reflect attendance score as a course grade by clicking "Apply to grades". Also, you can download the attendance situation of students as an Excel file.

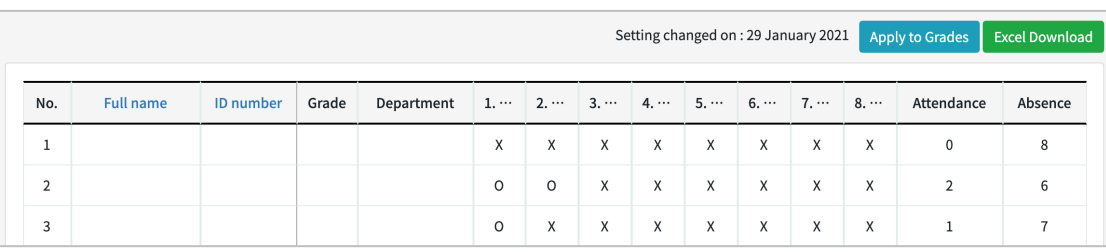

Attendance – O, Absence –  $X$  ( $\triangle$  when late)

If you have not yet completed the learning in that week, it will appear as X and will change to O after completion.

Click to the student name to check his/her online attendance status in detail.

You can manage students' online status. Due to some reasons, you can change online status such as canceling or acknowledging attendance.

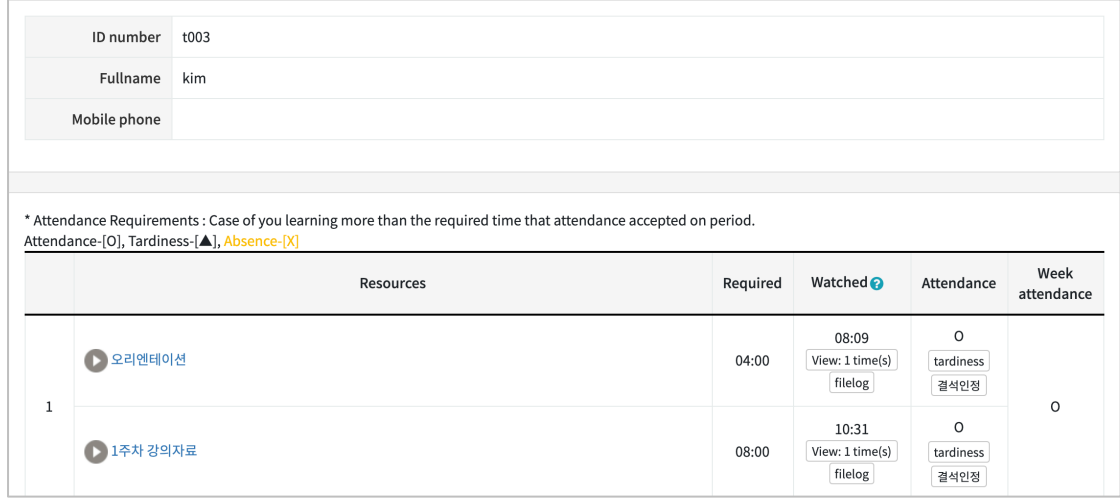

\* To modify the online attendance period, you can modify it in the Course Home – Grade/Attendance Management – Online Attendance – Online Attendance Setting or in the Course Home – Others – Online Attendance Setting.

\* If you modify the period, the attendance status of students may change their attendance.

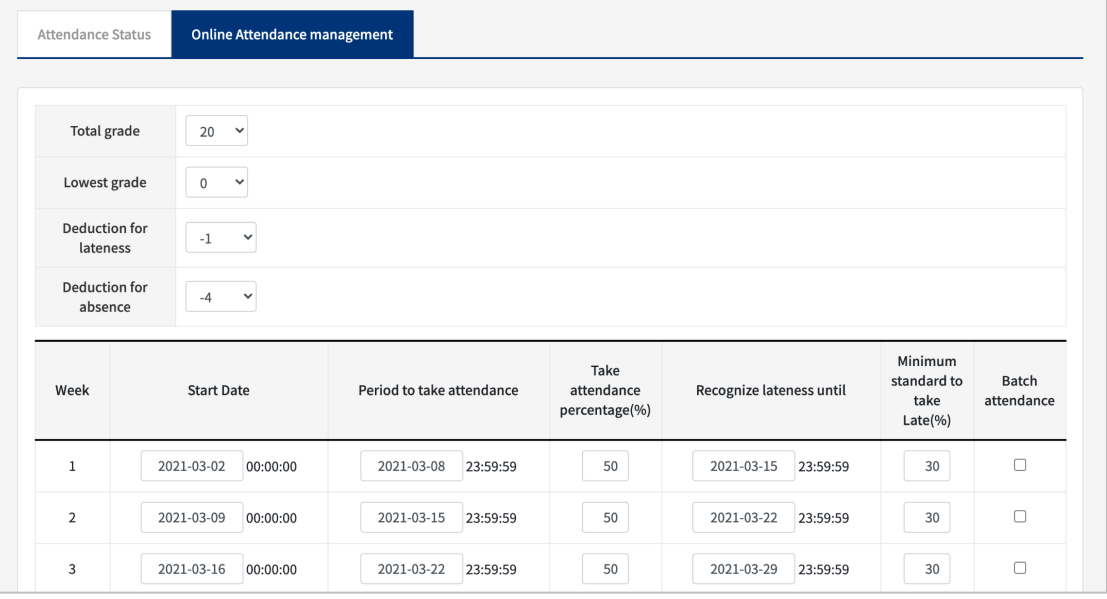

# Offline Attendance

Offline attendance, used for face-to-face normal courses, can be taken with two methods: manual and smart attendance.

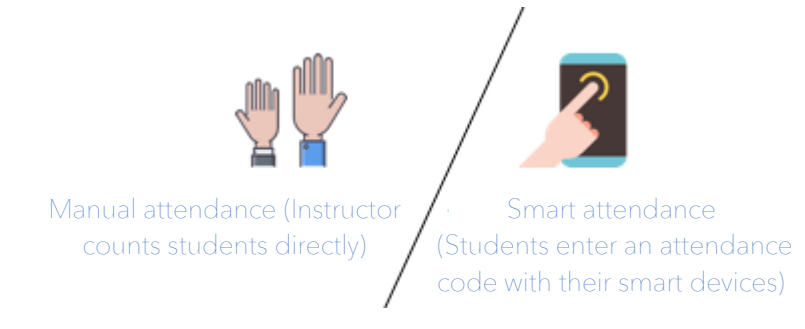

You can take attendance manually by performing th

First, go to "Offline-Attendance" page through "Course Home"  $\rightarrow$  "Grade Attendance"  $\rightarrow$ "Offline-Attendance".

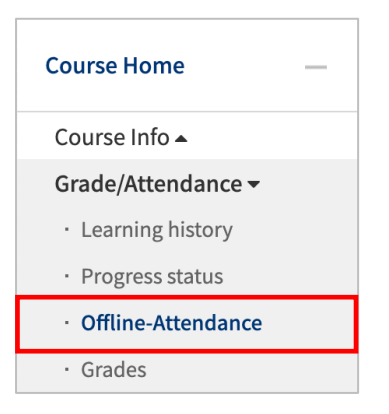

You can select the attendance status of students one by one.

If there are too many students, you can also take attendance collectively. For this, select the overall attendance status of students and then click "Batch processing status". After that, make changes on each student whose status does not match with overall status of students and click "Save button".

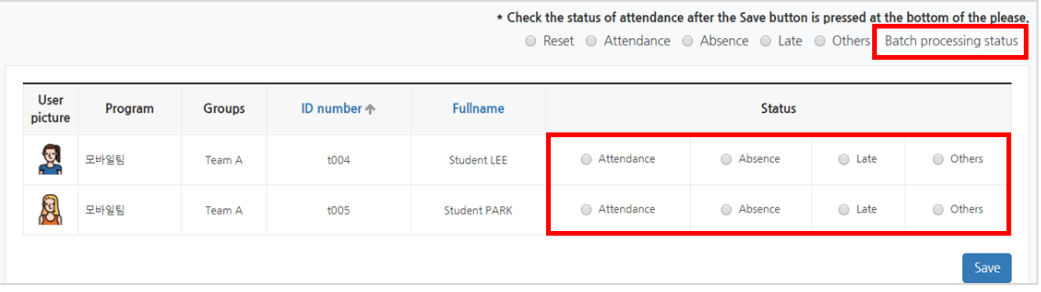

## Smart Attendance

Smart attendance is that students open LMS app with their mobile devices and input a verification codeto show their attendance to the course.

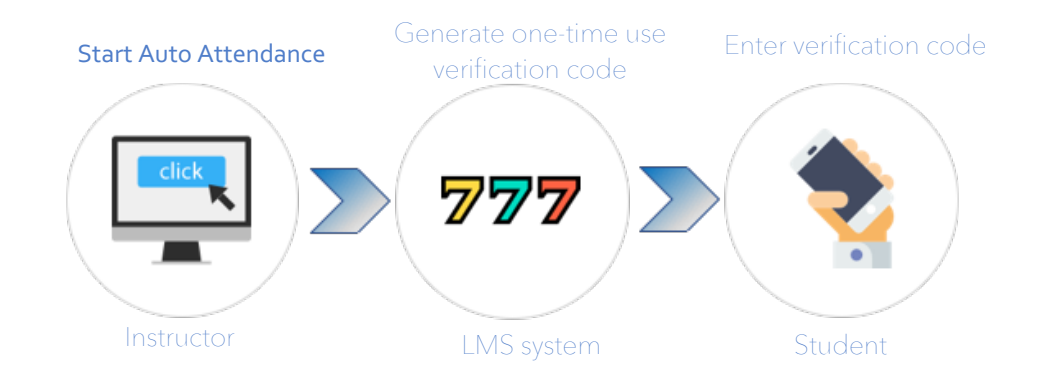

First, go to "Offline-Attendance" page through "Course Home"  $\rightarrow$  "Grade Attendance"  $\rightarrow$ "Offline-Attendance".

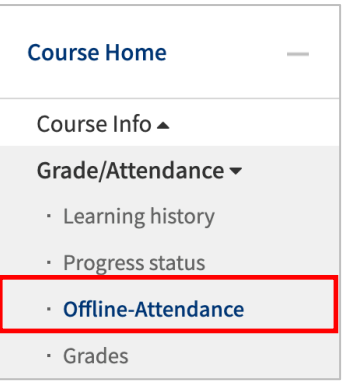

Select the date and course time and click "Start" button.

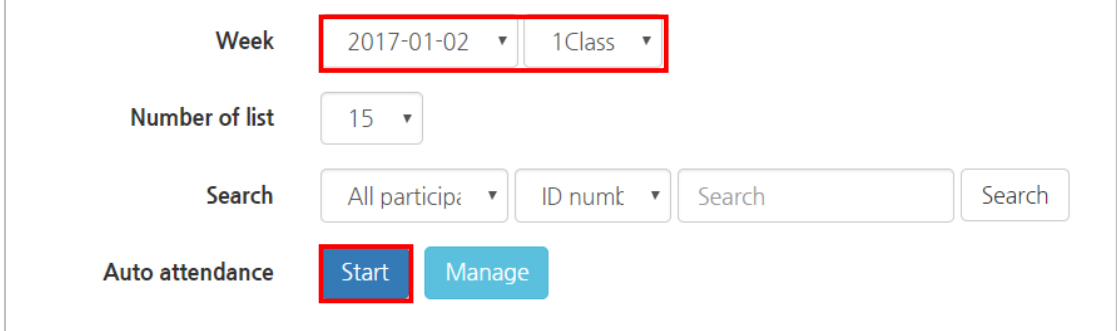

۰

Set the time available for auto attendance and click "Save" button. Thus, a verification code will be created.

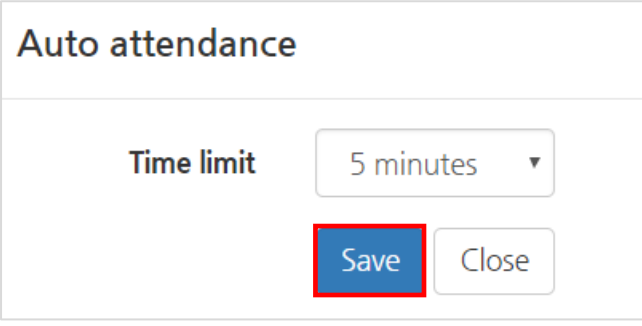

Tell your students the verification code and to enter this code at the LMS app.

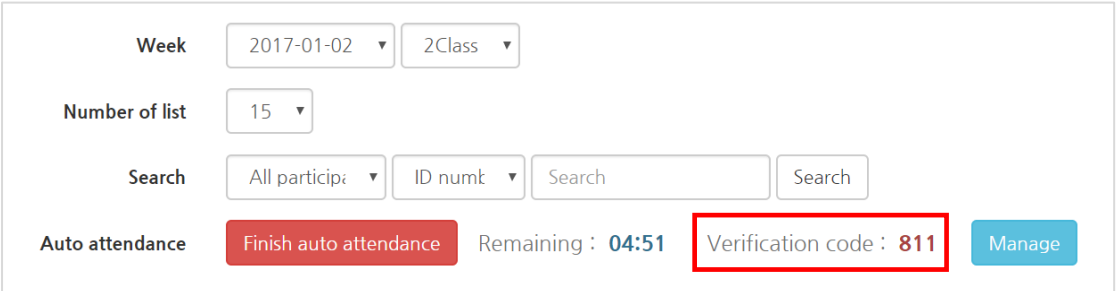

Attendance process continues until the given time ends. After attendance finishes, you can check the attendance status of students by clicking [Manage] button. Here you can easily identify the students who checked and did not check their attendance status. Also, you can check the attendance status of students who did not bring their smart phones by clicking "Unchecked" option and then clicking "take attendance" button below the student who is in classroom.

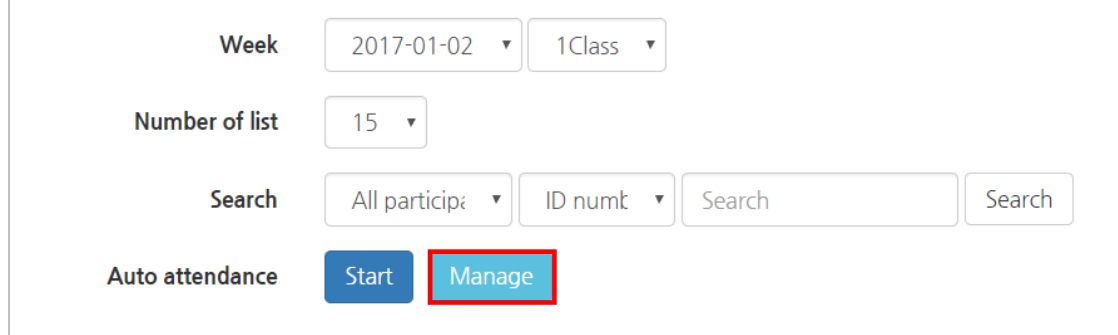

## **Statistics**

Statistics display to what extent students use LMS; to what extent participate to course activities and open the course activities and resources. Therefore, instructors can easily check the students' learning progress with this feature. Besides, they can check which files/documents opened the most and least, which might help instructors improve their course design for future.

You can access learning statistics page by clicking "Learning history (Statistics)" below "Grade/Attendance" section of "Course Home" menu.

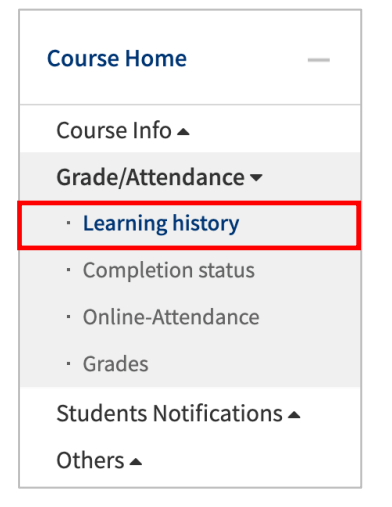

You can check the general statistics of the course; number of students and auditors, weeks/topics, course resources, and course activities, as shown in the following figure. Also, you can search a specific course activity or material.

- \* Read: The access (opening) number of course resources and activities
- \* Wrote: Number of course activity participation (posting a forum)

\* Comments: The number of times a comment was created on the bulletin board and forum.

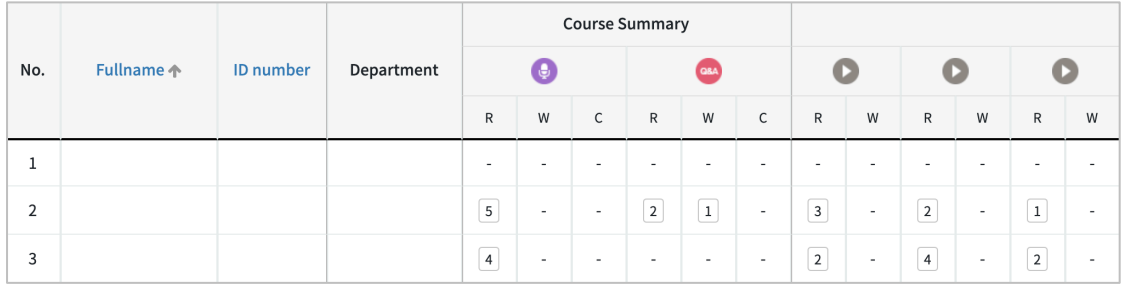

## Progress Status

In courses that do not use online attendance, the data related to students' video watching can be checked at "Progress Status" (of students' learning) section.

Click "Progress Status" below "Grade/Attendance" section of "Course Home" menu.

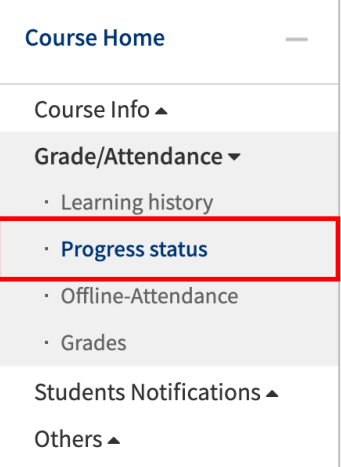

The percentage of video watched by the student is displayed as follows (Student names are on the left side and videos by weeks/chapters are on the right side. 100% means the student has watched all video).

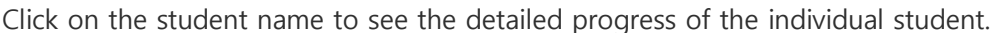

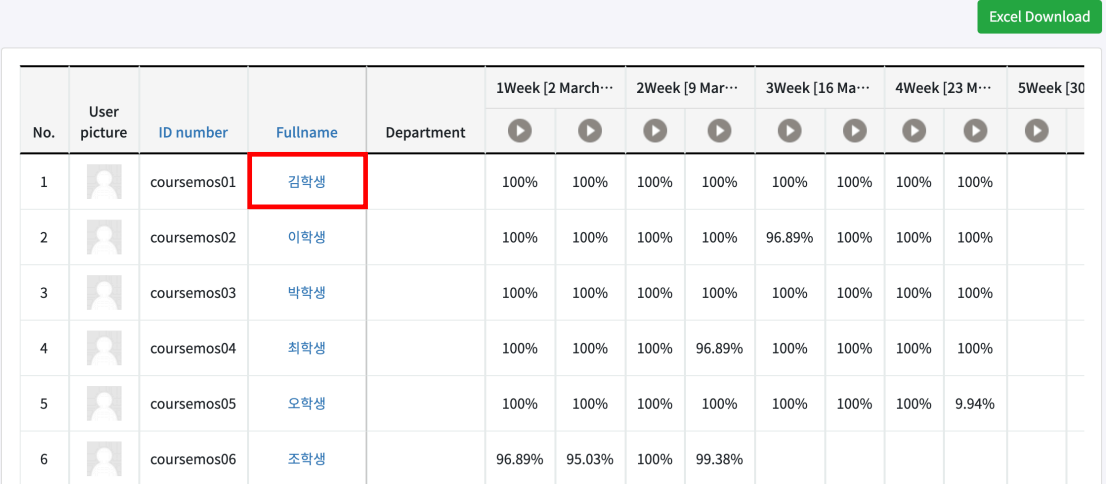

Here you can view data on video watching progress of the student for all videos. Click "details" near to the video that the student has watched in order to the detailed data on video watching progress of the student.

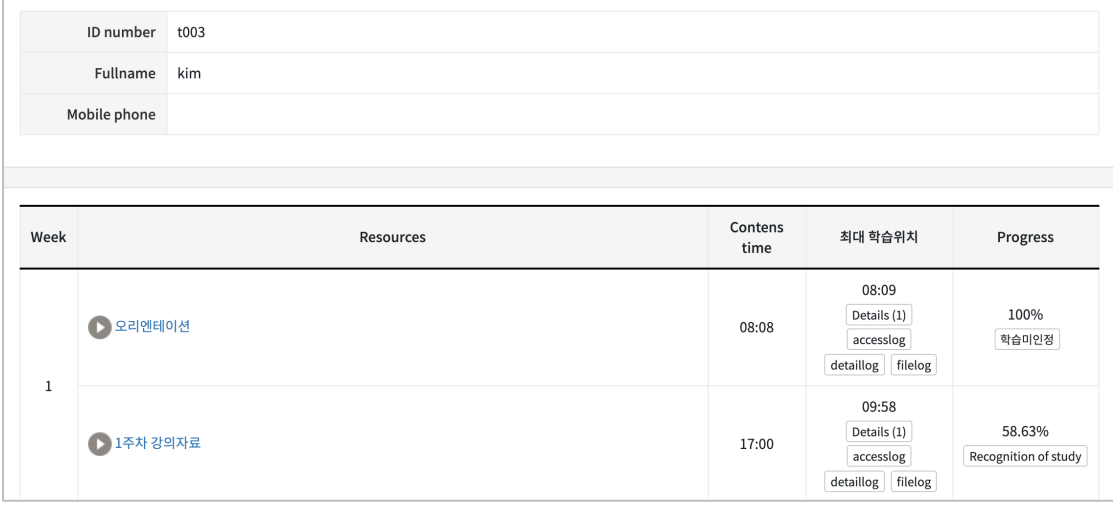

۰

## Grades

All activities and assessments of the course are gathered at "Grades".

In "Grades", you can check or edit the students' scores, and review the final grades of students and download them as a document.

To access "Grades", go to "Course Home" menu  $\rightarrow$  "Grades/Attendance" section  $\rightarrow$ "Grades". The detailed features of "Grades" are described in this section.

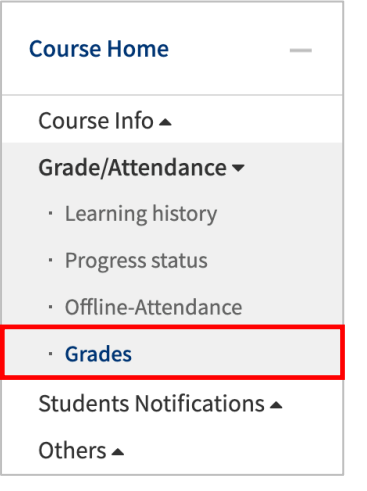

#### Check/Edit Grades

Click "View" on the Tab menu first.

You can check the all grades of course activities including quizzes (tests), assignments, discussions and so on.

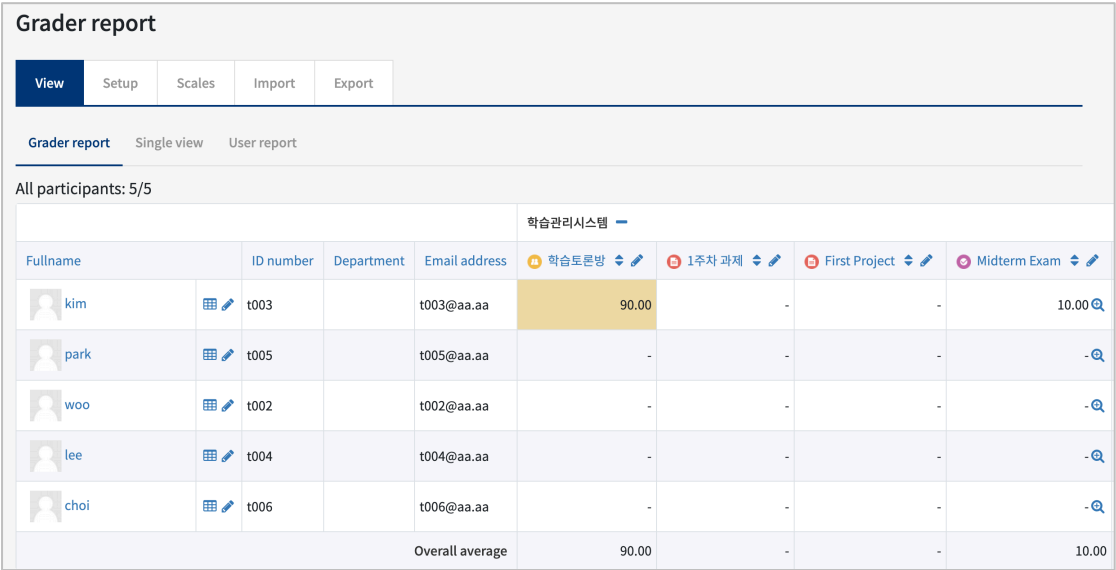

When modifying a score, click the "Turn editing on" button at the top right, enter the score, and click the "Save changes" button.

\*If a score of a course activity is edited in "Grades", it cannot be edited again in the concerned course activity. Therefore, we recommend you to edit scores in "Grades" page as soon as late.

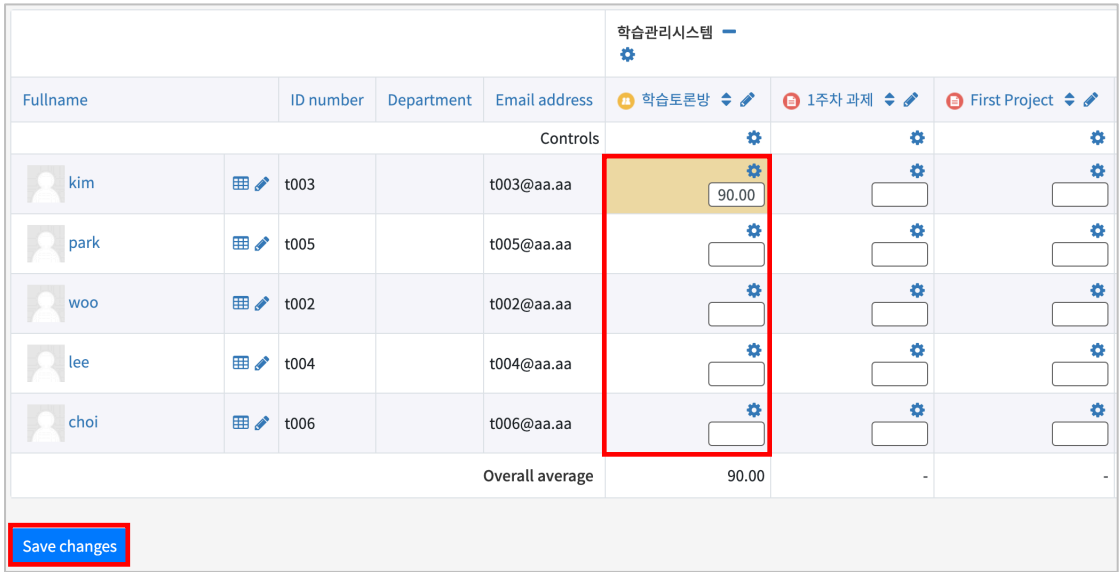

#### Grade Categories

When you click "Grades", the first opening page is "Categories and items" (of grades). You can view and edit the categories and items concerning grades.

The max grade is the highest grade you entered when you created each activity.

By adding categories, activities can be grouped and scored.

You can also add grade items to give scores for offline activities.

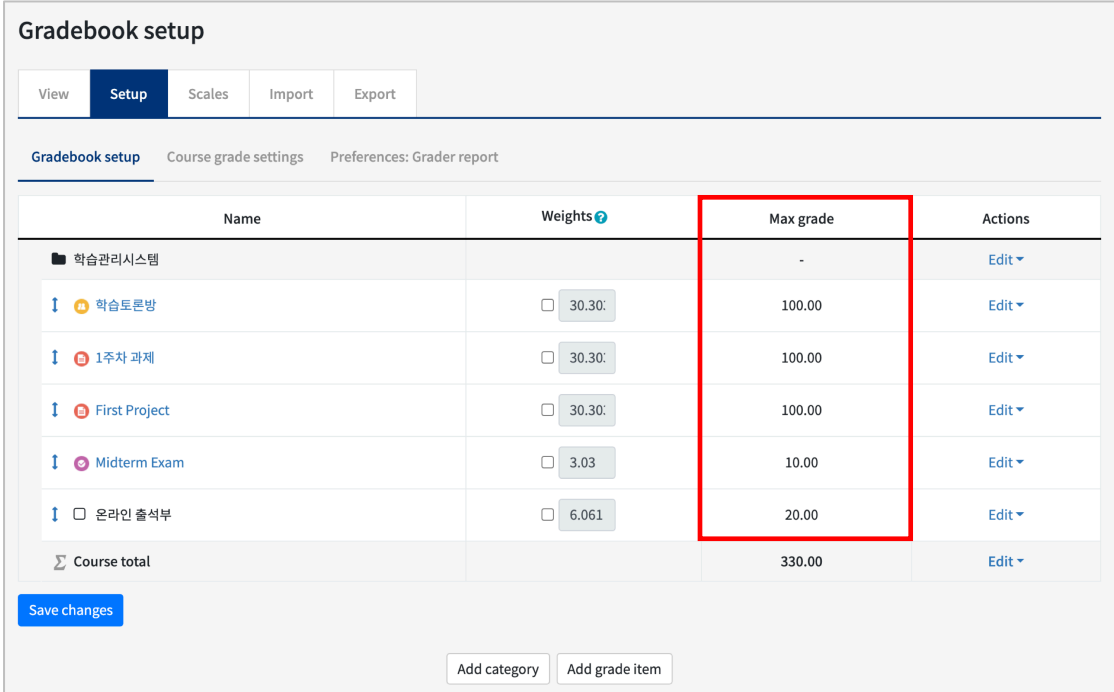

There are two methods to manage grade categories and items, as follows:

### Aggregation Methods

There are various aggregation methods. You can utilize them for the all course activities in your course. It is also possible to set the grade aggregation method for a group of course activities in a category.

To change the aggregation method for all grades in the course, perform the following steps:

On "Grades" page, click the cogwheel button at the top of the table, near to the course name, and then click "Edit Settings".

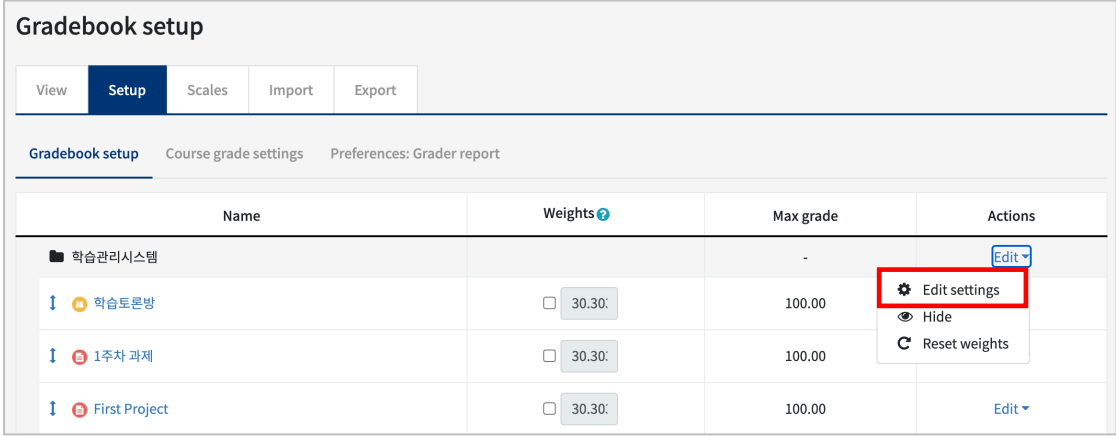

Select the desired aggregation method in the aggregation menu and click "Save changes" button.

#### \* Aggregation methods are described in the following table.

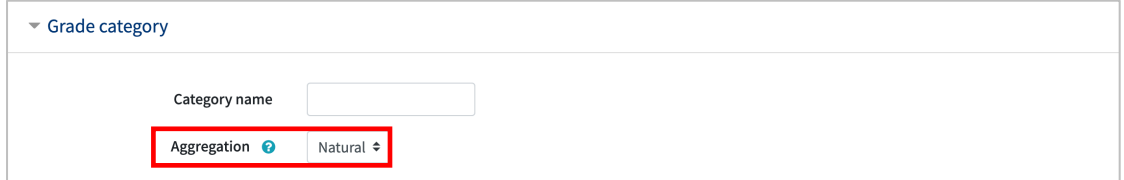

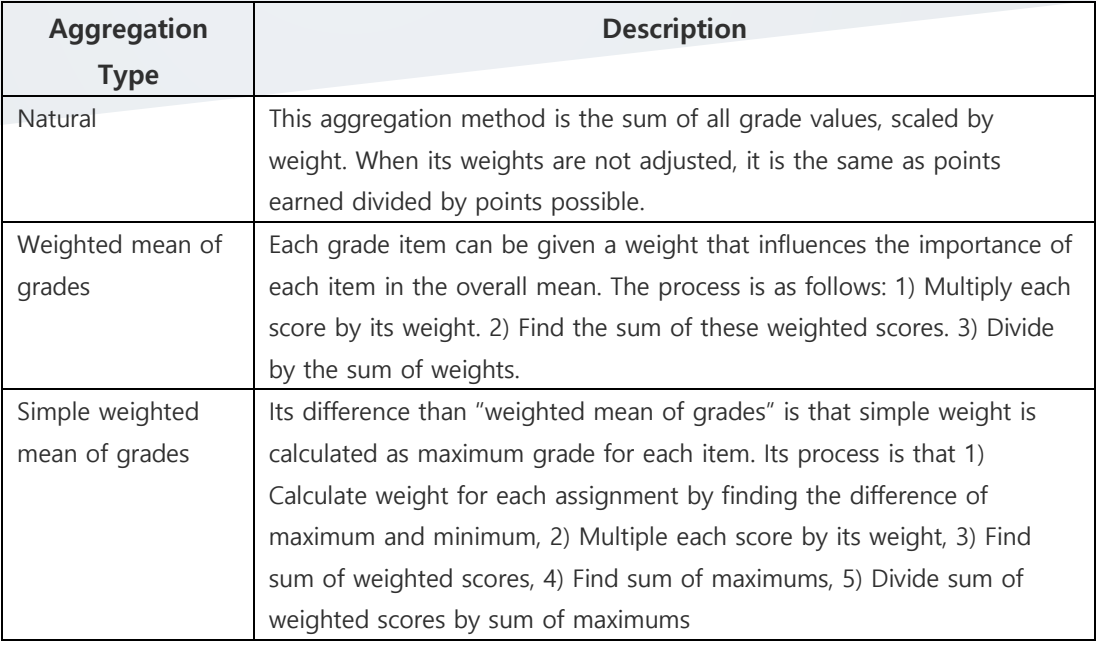

÷.

#### Add Grade Item

You can add grade items manually as well. This is especially useful for the offline (face-toface) courses which have offline scorable activities such as exams and quizzes.

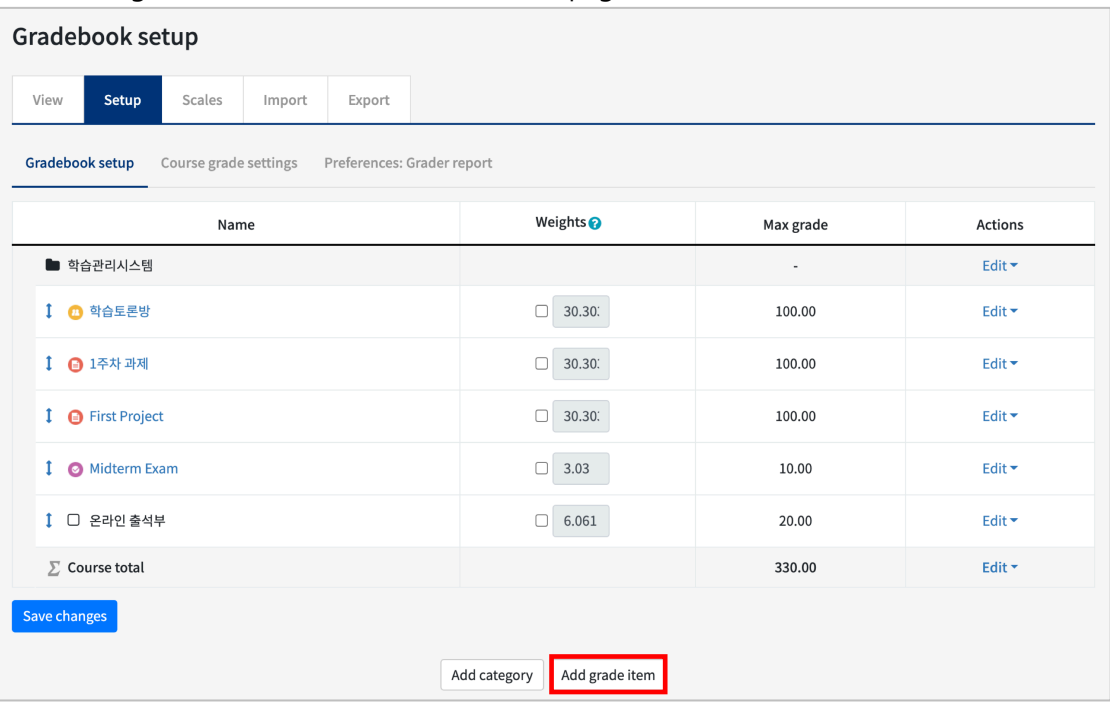

Click "Add grade item" button below "Grades" page.

Input a name for the grade item and specify the maximum score. Then, click "Save changes" button.

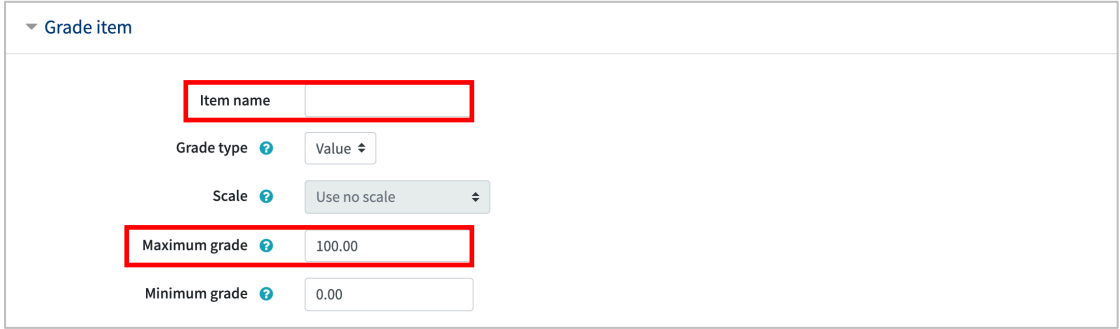

#### Download Grades

You can download data of all grades you have inputted. For this, first click "Export" button at the top section of "Grades" page.

Click "Download" button to download all grades of the students.

\* If you want to exclude some grade items, deselect them, and then click "Download"

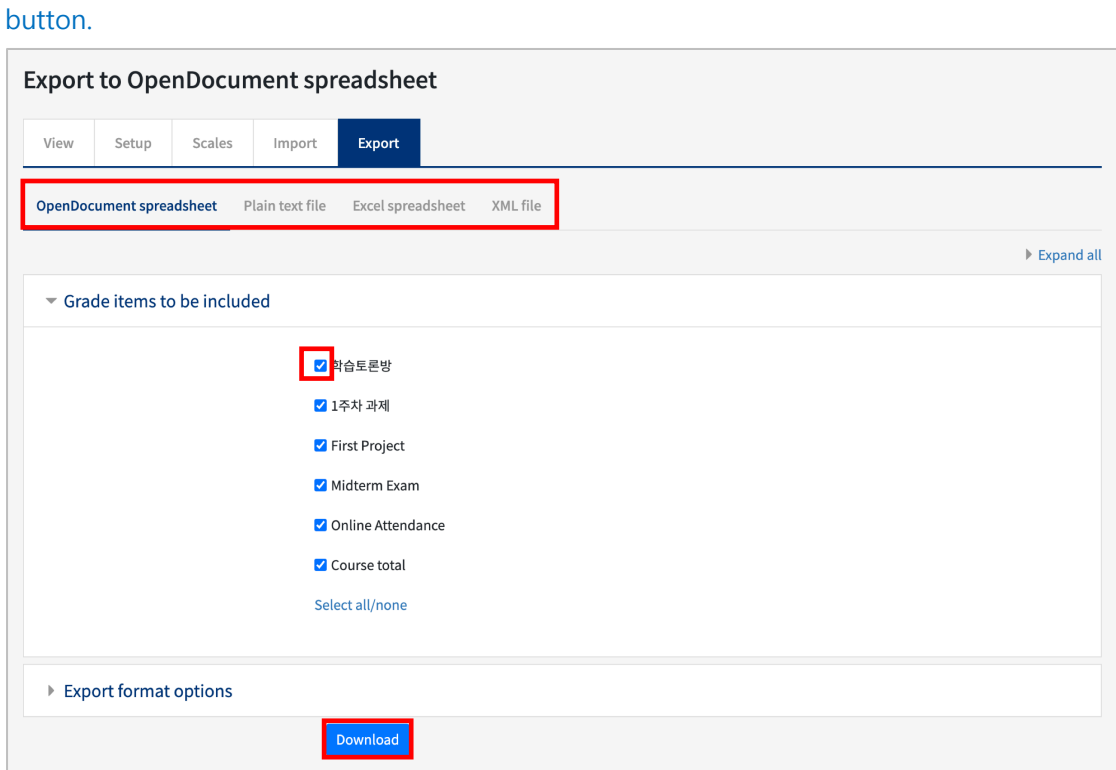